# **POEMS Professional**

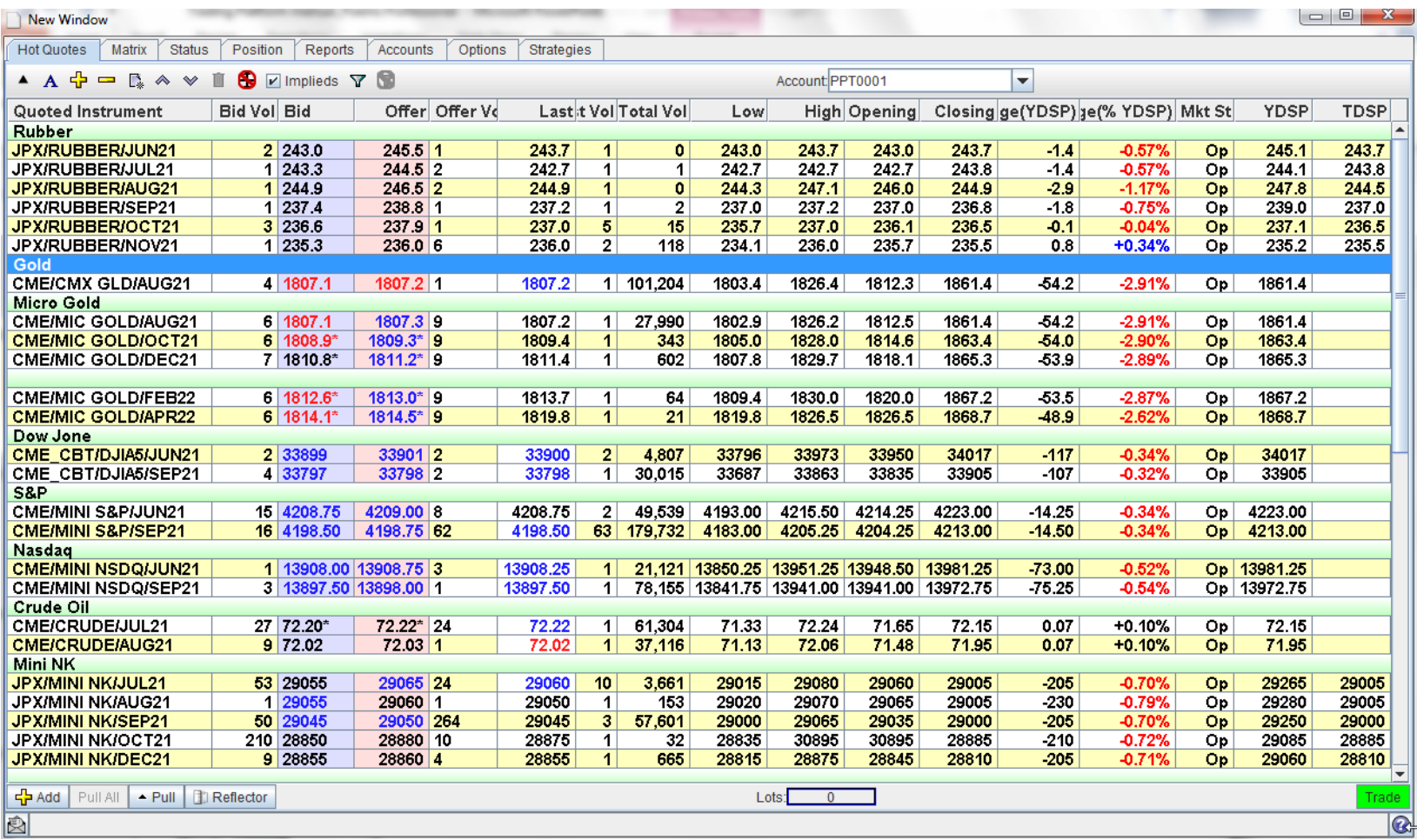

Phillip Securities (Thailand) PCL (A member of PhillipCapital). All rights reserved.

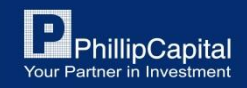

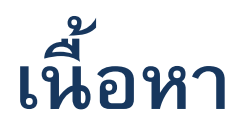

- 1. การติดตั้ง POEMS Professional
- 2. การ Login เข้าสู่ระบบ
- 3. รายละเอียดต่างๆ ของ Platform
- 4. การเพิ่มสินค้า
- 5. การส่งคำสั่งซื้อขาย
- 6. การแก้ไขหรือยกเลิกคำสั่งซื้อขาย
- 7. การตรวจสอบสถานะ
- 8. ประวัติการซื้อขาย
- 9. การ Log off ออกจากระบบ

Phillip Securities (Thailand) PCL (A member of PhillipCapital). All rights reserved.

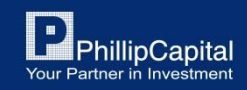

# **1. การต ิ ดตง ั้POEMS Professional**

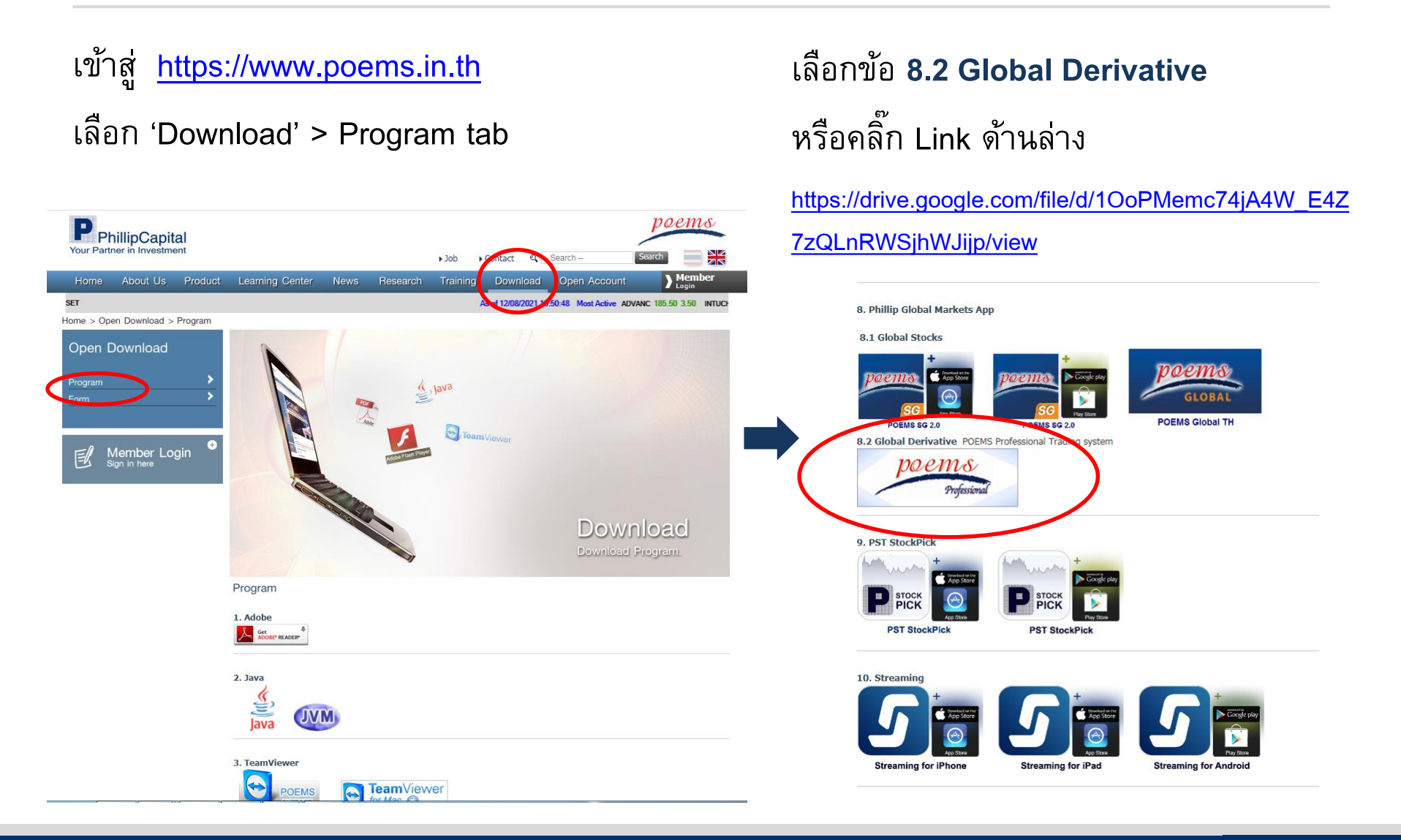

Phillip Securities (Thailand) PCL (A member of PhillipCapital). All rights reserved.

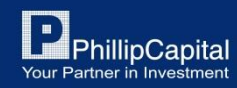

# **1. การต ิ ดตง ั้POEMS Professional**

## **Step 1:**

คลิ๊ก 'Extract All' และดับเบิ้ลคลิ๊กไฟล์ pta-setup.exe

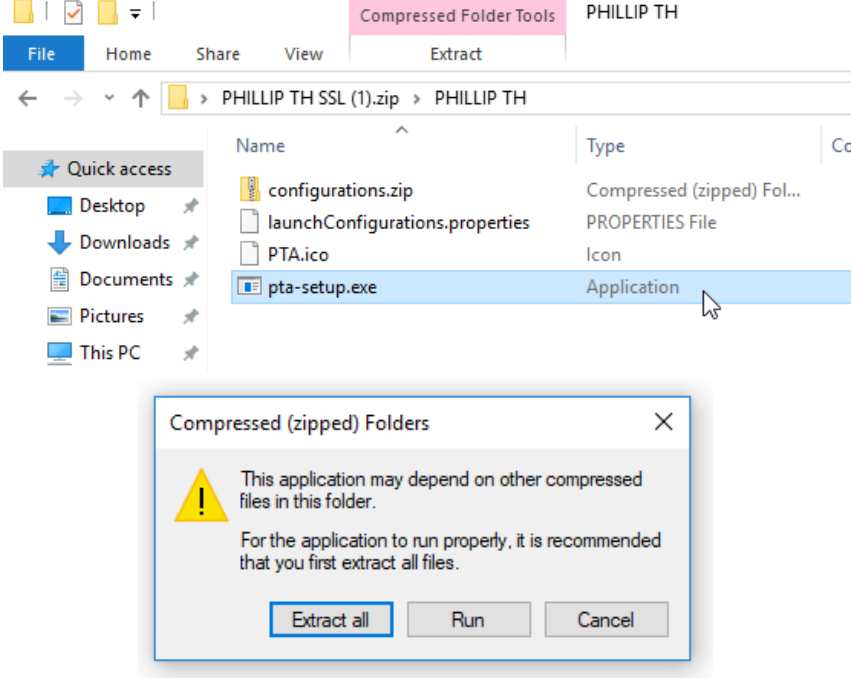

## **Step 2:**

T,

E 藬

หากคลิ๊กแล้วไม่มีอะไรตอบสนอง ให้คลิ๊กขวาที่ไฟล์ pta-setup.exe เลือก 'Run as administrator'

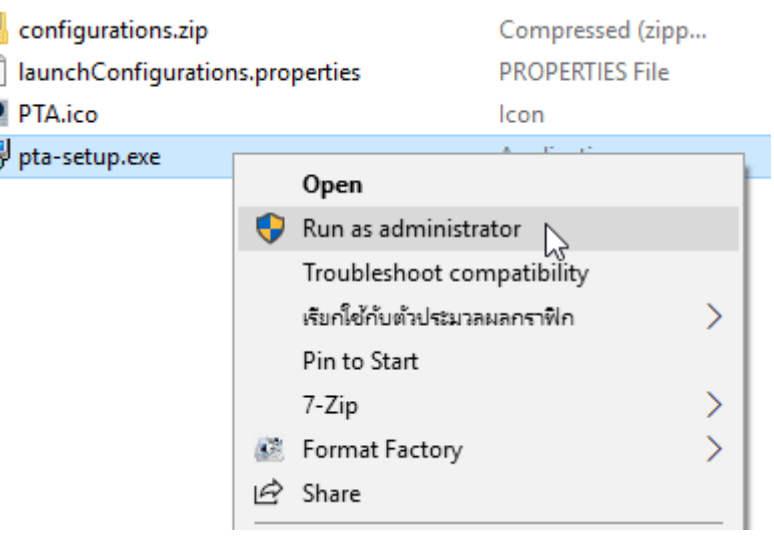

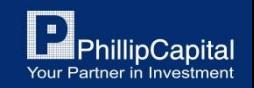

Phillip Securities (Thailand) PCL (A member of PhillipCapital). All rights reserved.

# **1. การต ิ ดตง ั้POEMS Professional**

## **Step 3:**

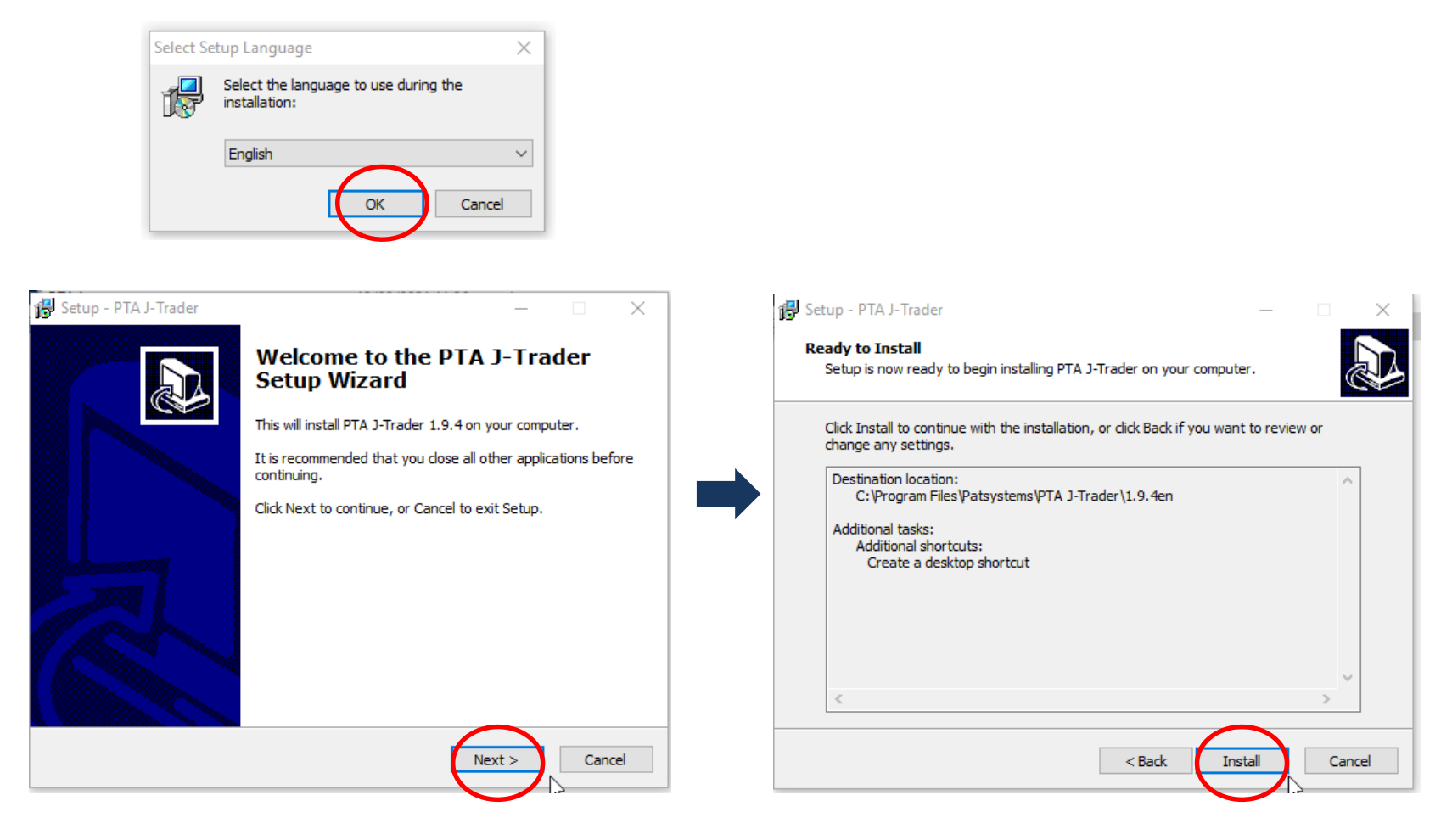

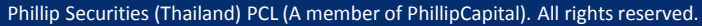

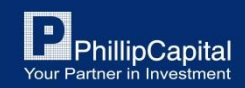

### **2. การLogin เข ้ าส ร ู ะบบ ่**

### **Step 1:**

ใส่ 'User Name' (PPTXXXX) และ 'Password' ช่อง Environment เลือก 'Phillip TH (None SSL)'

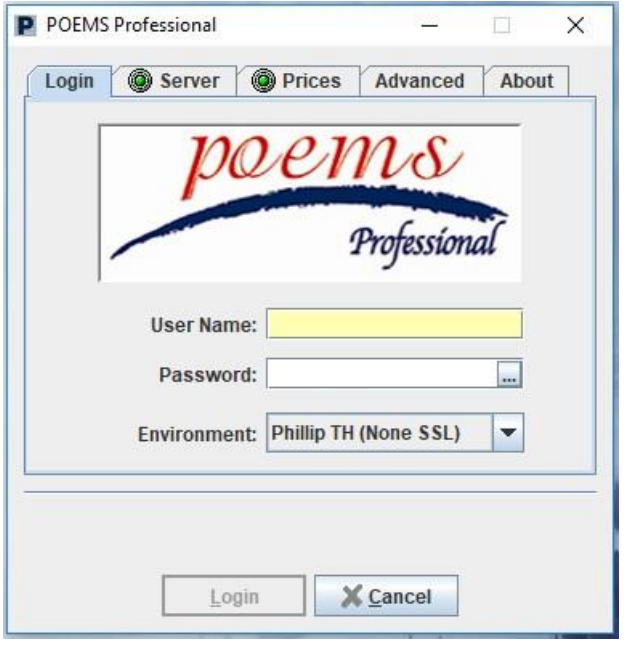

### **Step 2:**

ี สำหรับการ Login ครั้งแรกนั้นจะมีการตั้งค่า เพิ่มเติมใน Tab 'Advanced' 'Trader Type' ตั้งค่าเป็น 'Manual' 'Trader Location' ตั้งค่าเป็น 'Thailand'

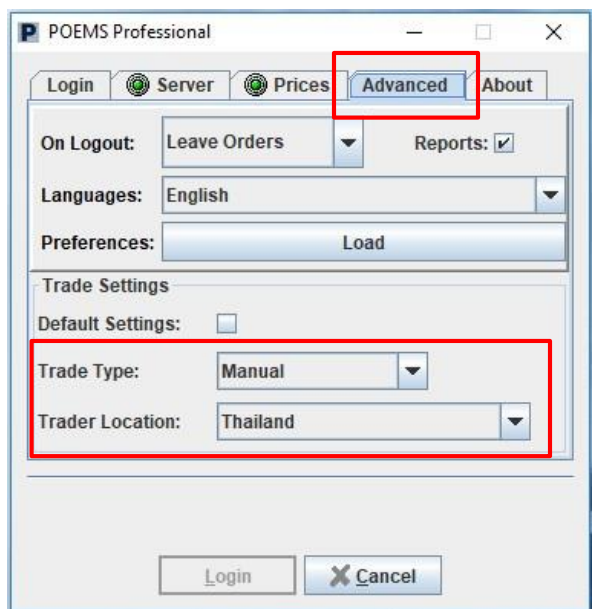

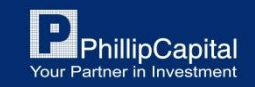

Phillip Securities (Thailand) PCL (A member of PhillipCapital). All rights reserved.

#### **การเปล ี ยนรหส ั ผา น่ ่**

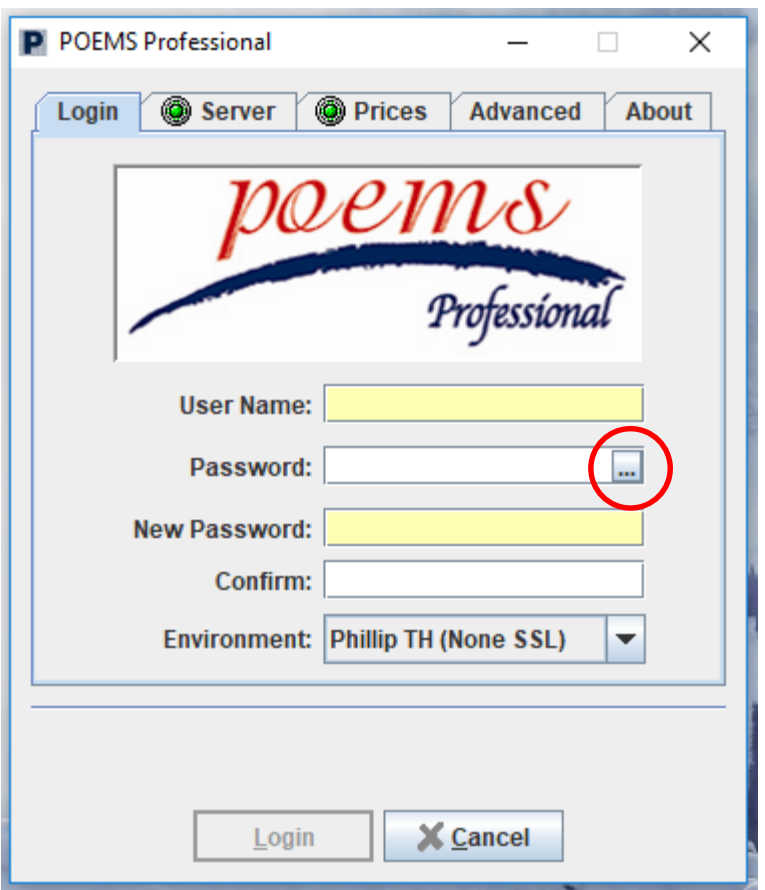

สำหรับการเปลี่ยน Password นั้น ให้คุณป<sup>้</sup>อน 1<br>|<br>| Username และคลิ๊กกล่อง Icon ด้านขวาของช่อง Password

ป้อน Password เก่าลงในช่อง Password ในส่วนของ Password ใหมใ่ หป้ ้อนลงช่อง New Password และ ช่อง Comfirm

> **" Password ต้องมี 8 ตัวอักษร ประกอบด้วย " ตัวอักษรและตัวเลข**

หากคุณลืม Password สามารถติดต่อเจ้าหน้าที่ Phillip Global Derivatives team โทร. +662 635 1717

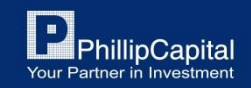

Phillip Securities (Thailand) PCL (A member of PhillipCapital). All rights reserved.

### **3. รายละเอียดต างๆ ของ Platform่**

หน้าหลักของ Platform จะแสดงขึ้นมาหลังจาก Login เข้าสู่ระบบ

# **หน้าหลัก**

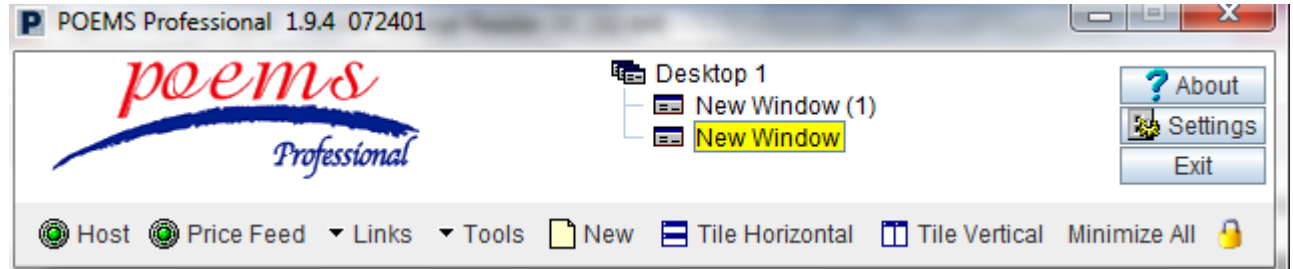

Phillip Securities (Thailand) PCL (A member of PhillipCapital). All rights reserved.

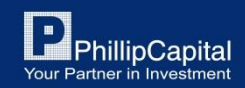

### **3. รายละเอ ี ยดต างๆ ของ Platform่**

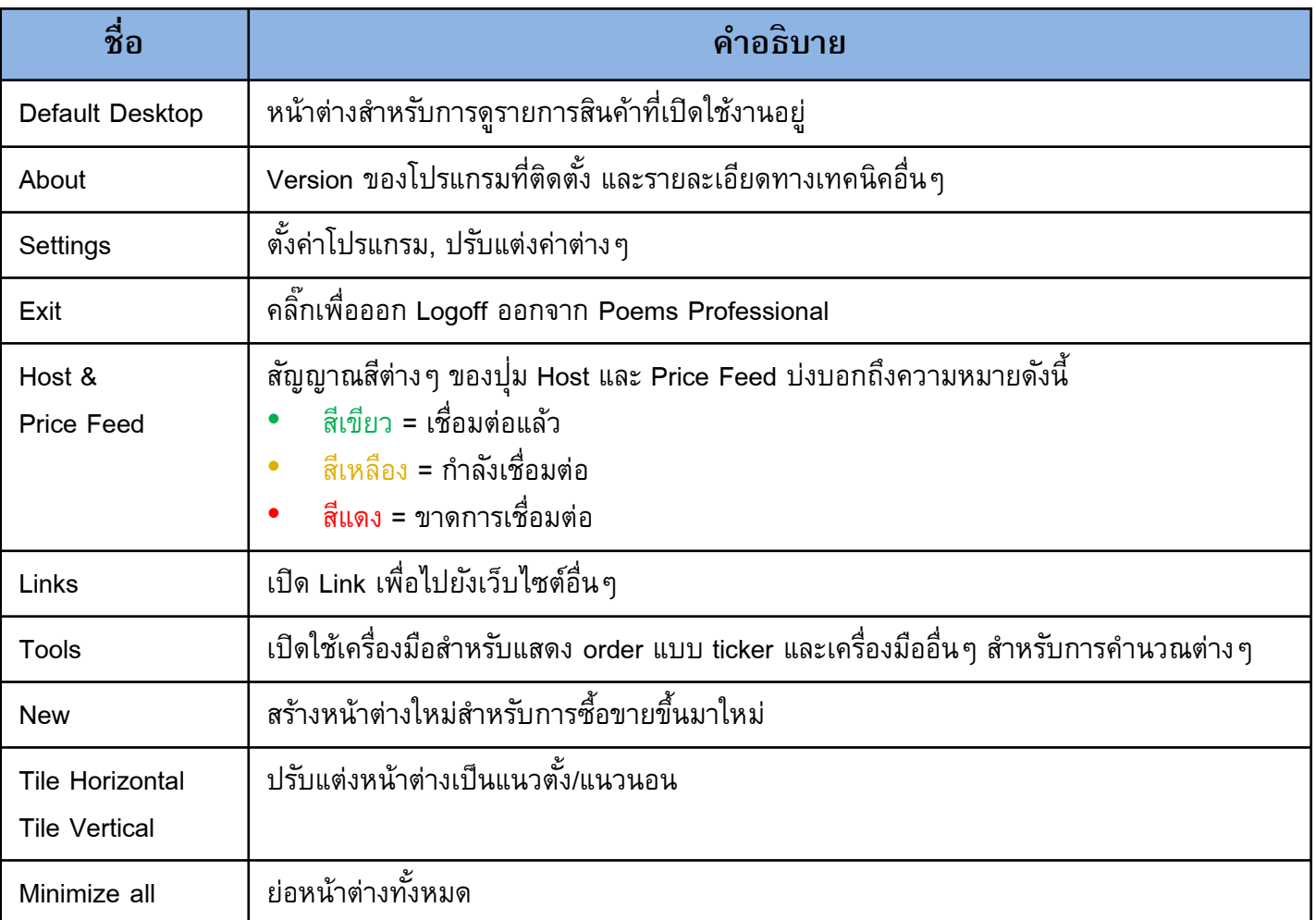

Phillip Securities (Thailand) PCL (A member of PhillipCapital). All rights reserved.

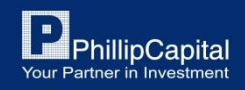

# **4. การเพ ิ มส ิ นค ้ า**

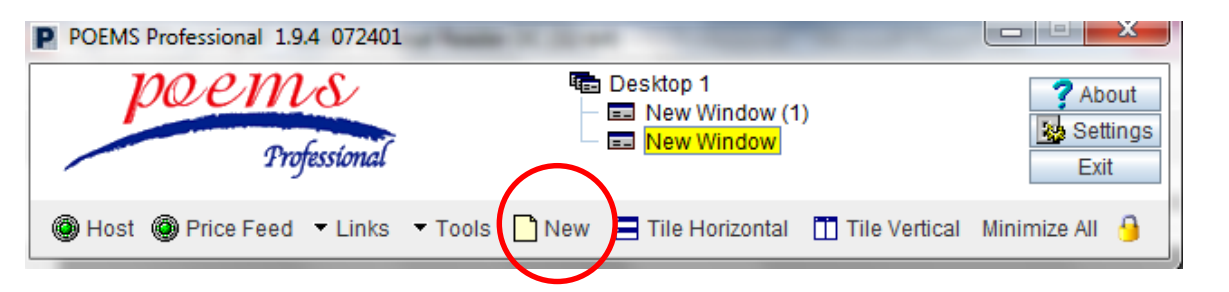

### **Step 1:** คลิ๊กปุ<sup>ุ</sup>่ม 'New'  $\frac{1}{2}$

### Hot Quotes : เป็นหน้าสำหรับดูราคาสินค้าต่างๆ

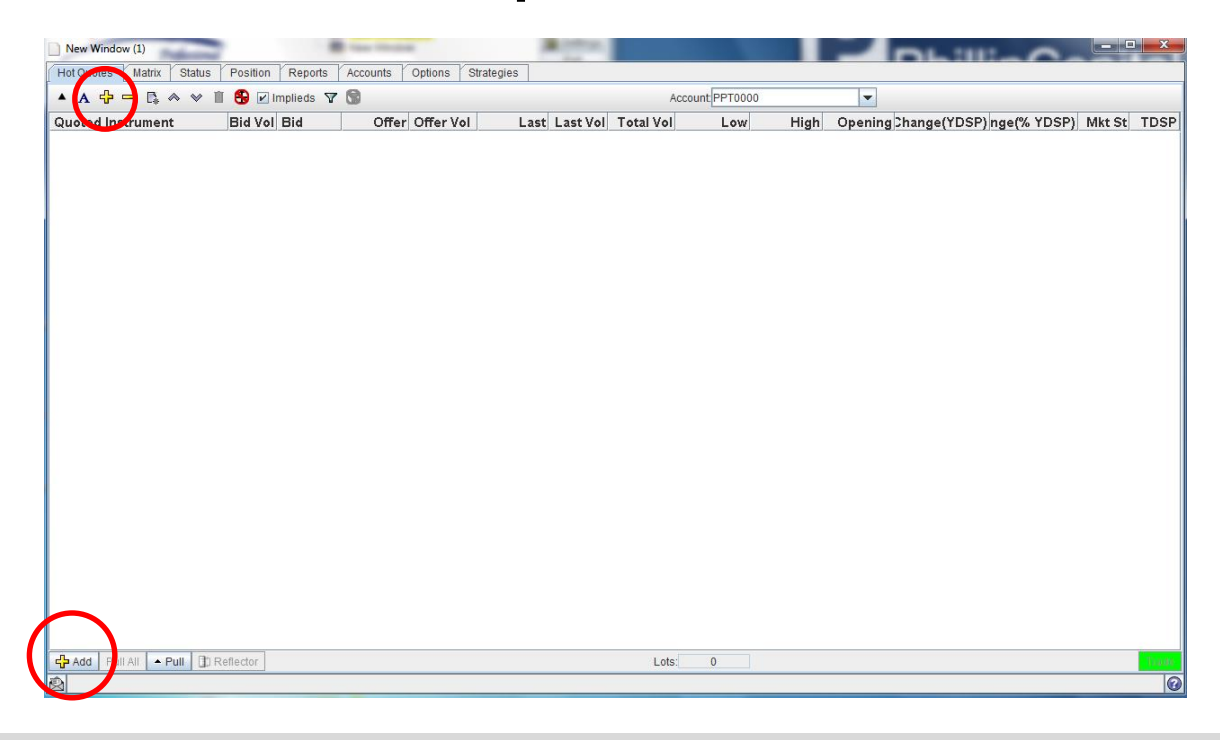

### **Step 2:**

คลิ๊กปุ่ม '+' หรือ ปุ่ม 'Add' ุ  $\frac{1}{2}$ เพื่อเพิ่มรายการสินค้า

Phillip Securities (Thailand) PCL (A member of PhillipCapital). All rights reserved.

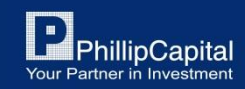

# **4. การเพ ิ มส ิ นค ้ า**

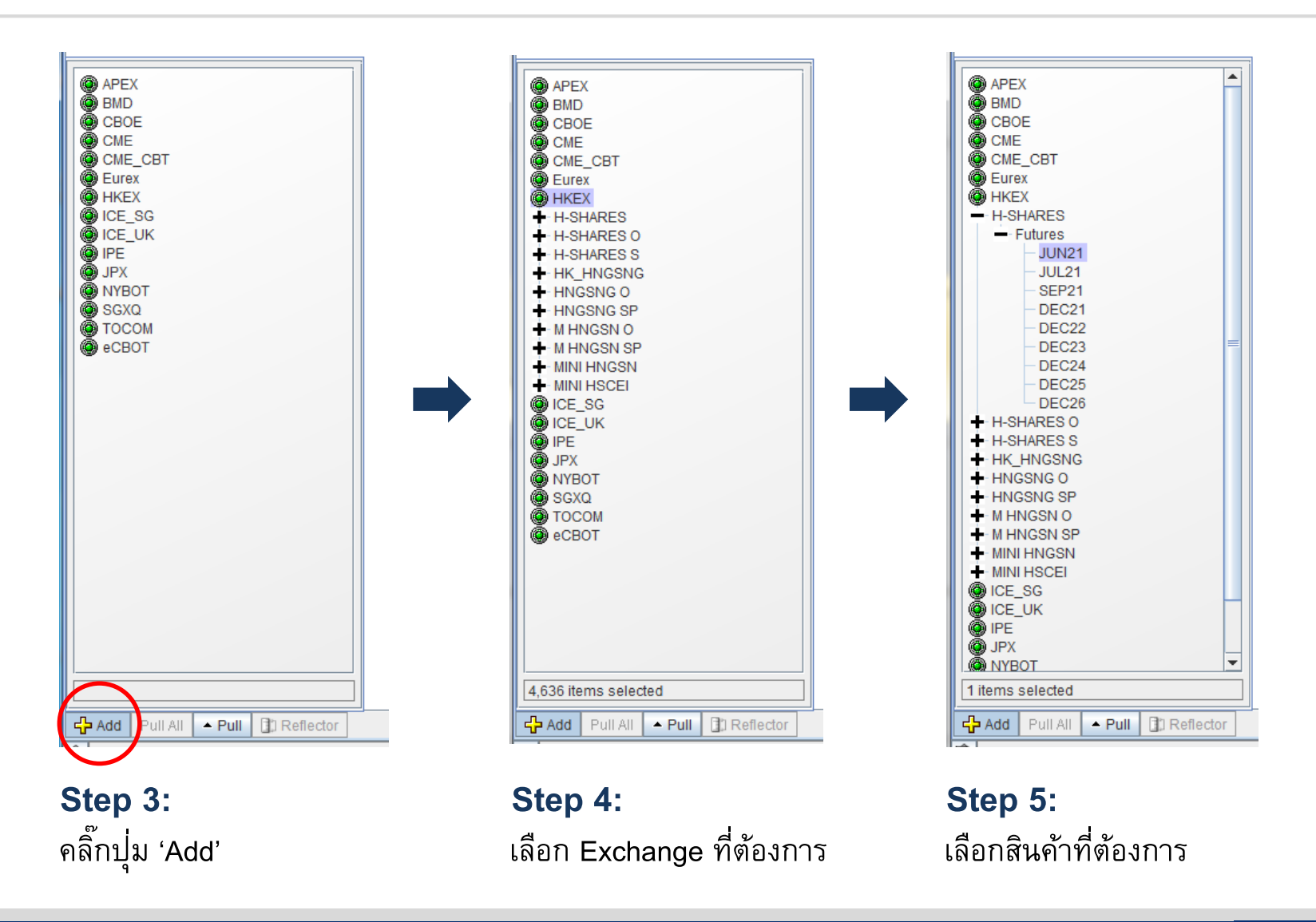

Phillip Securities (Thailand) PCL (A member of PhillipCapital). All rights reserved.

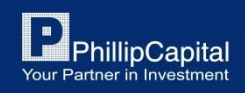

### **การปรบ ั แต งหน ้ า Hot Quoted ่**

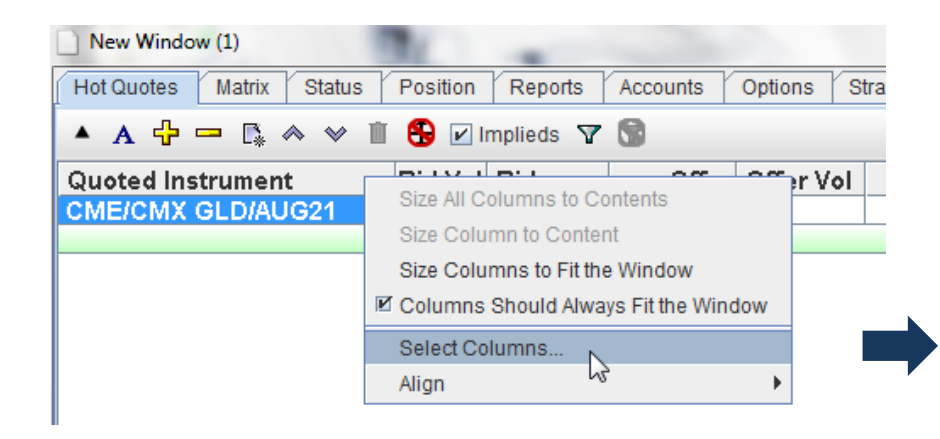

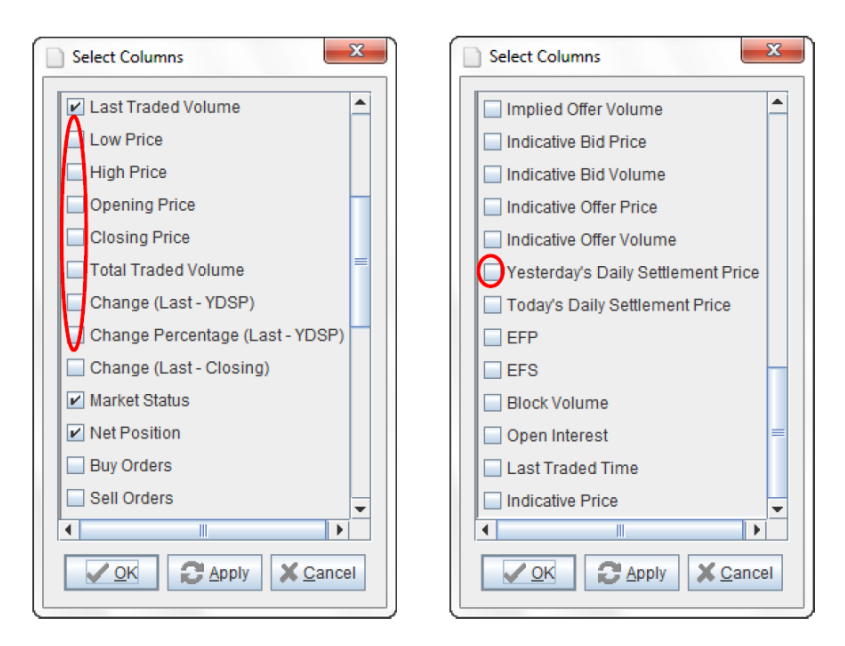

## **Step 1:**

หากต้องการปรับแต่ง Columns ให้'คลิ๊กขวา' บนแถบ Columns และเลือก 'Select Columns…'

## **Step 2:**

เลือกข้อมูลที่คุณต้องการจะให้แสดงบนแถบ Columns โดยการ 'ติ๊กที่กล่องสี่เหลี่ยม' และคลิ๊ก 'OK'

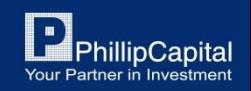

Phillip Securities (Thailand) PCL (A member of PhillipCapital). All rights reserved.

### **การปรบ ั แต งหน ้ า Hot Quoted ่**

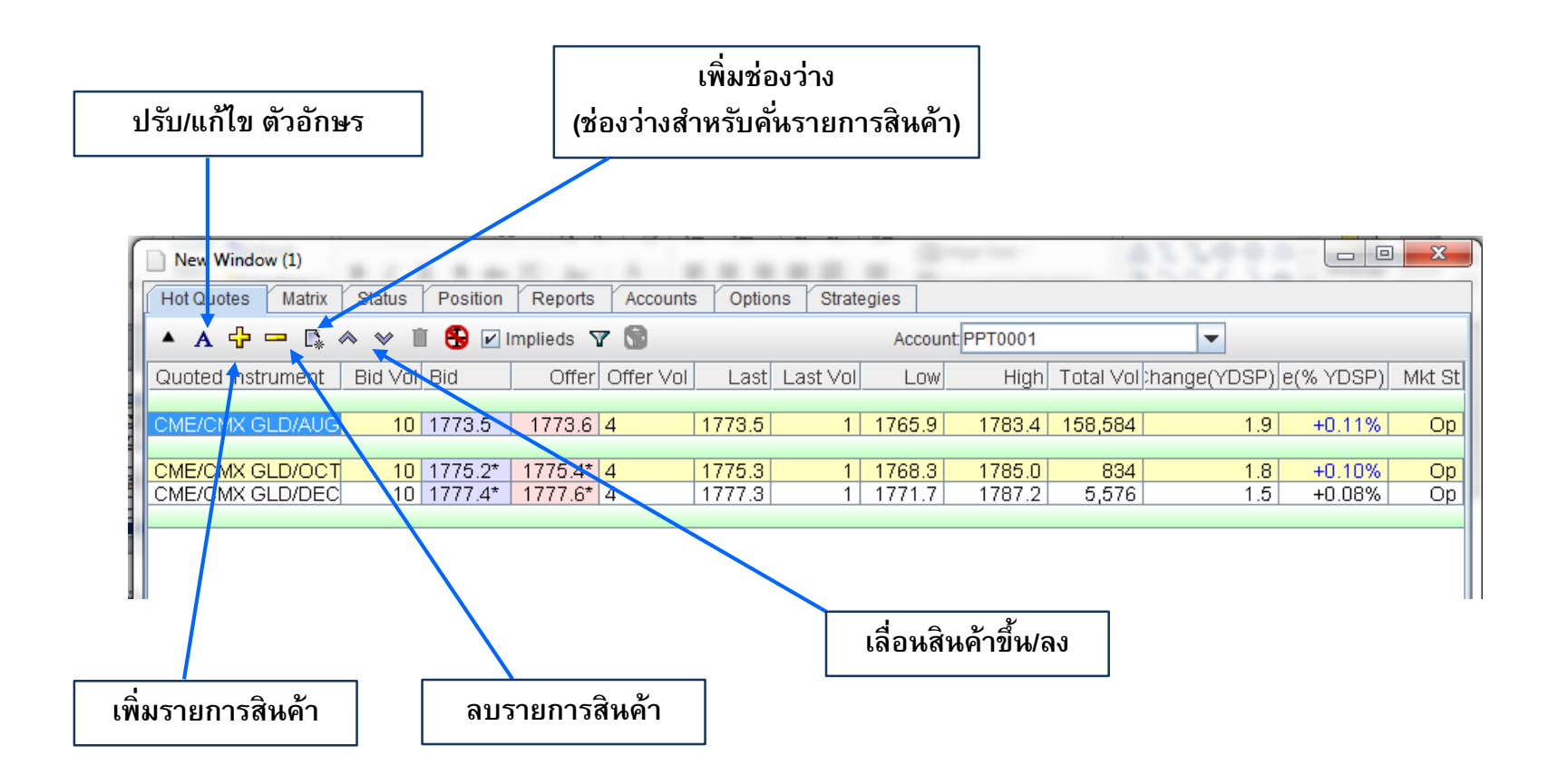

Phillip Securities (Thailand) PCL (A member of PhillipCapital). All rights reserved.

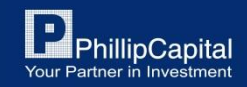

#### การส่งคำสั่งซื้อขายทำได้โดยการ 'คลิ๊ก' ที่สินค้าที่ต้องการซื้อขาย และกดปุ่ม 'Trade' สีเขียวด้านล่าง ە<br>ە

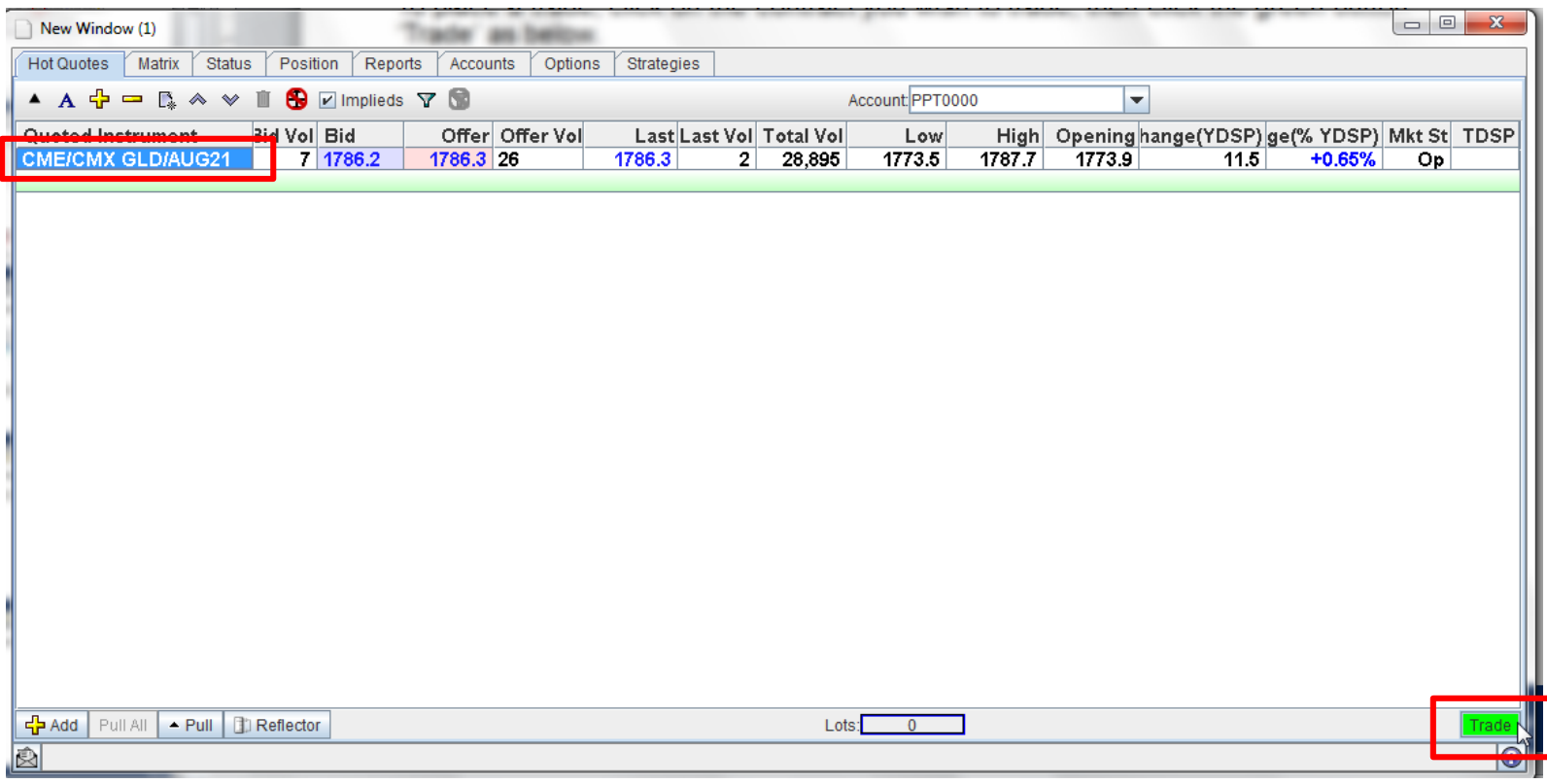

Phillip Securities (Thailand) PCL (A member of PhillipCapital). All rights reserved.

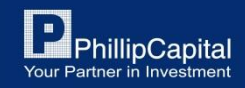

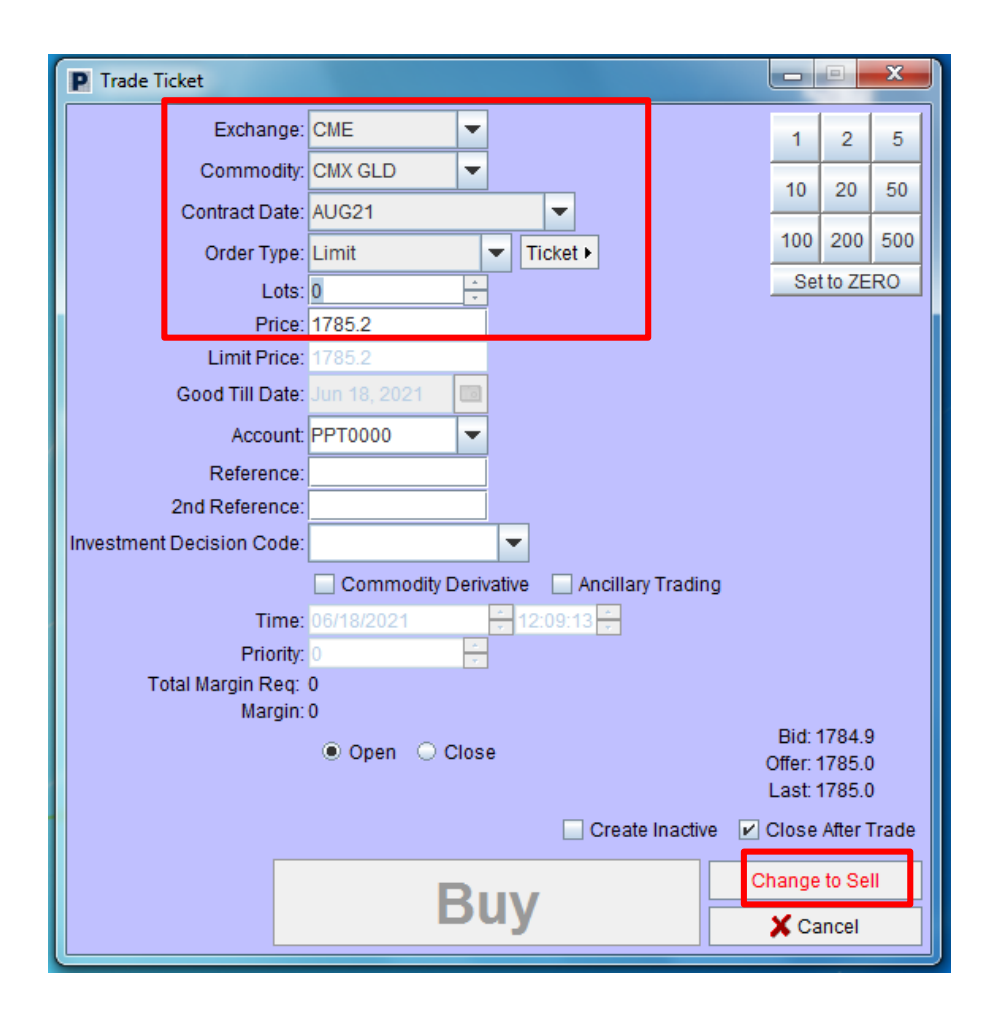

# **รายละเอ ี ยดในการส่งคา สงั่ ซื ้ อขาย:**

- เลือก 'Exchange', 'Commodity', 'Contract date', 'Order type' และระบุรายละเอียดของ สินค้าที่ต้องการส่งคำสั่งซื้อขาย
- ระบุ 'จำนวนสัญญา' ลงในช่อง Lots
- ระบุ 'ราคา' ลงในช่อง Price
- คลิ๊ก 'Buy' หากต้องการเปิดสถานะ Long และถ้าหากต้องการเปิดสถานะ Short คลิ๊ก 'Change to Sell' แล้วคลิ๊ก 'Sell'

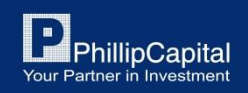

Phillip Securities (Thailand) PCL (A member of PhillipCapital). All rights reserved.

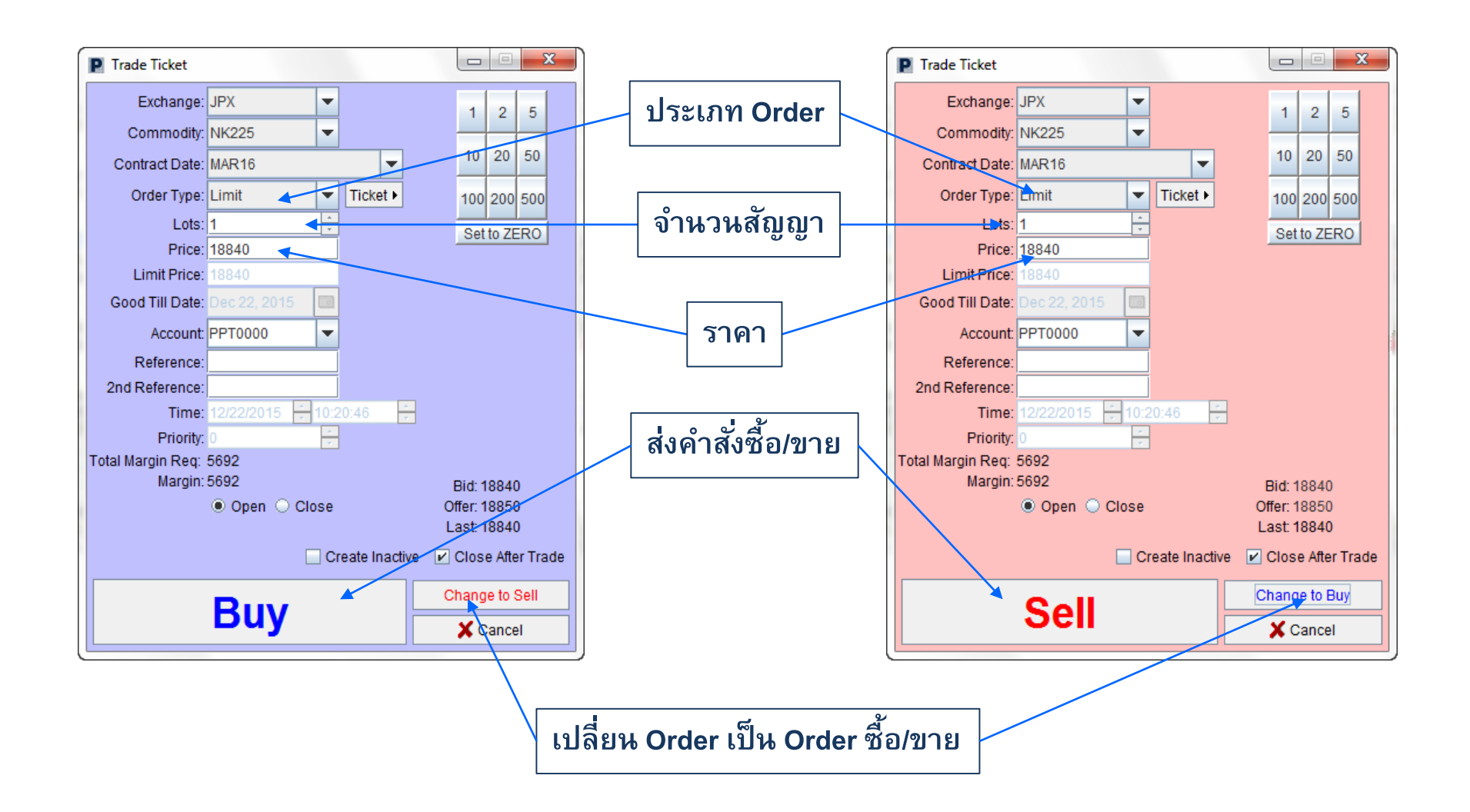

Phillip Securities (Thailand) PCL (A member of PhillipCapital). All rights reserved.

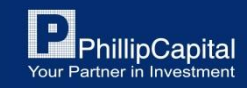

หากตรวจสอบความถูกต้องของ Order เรียบร้อยแล้วให้คลิ๊ก 'Yes' เพื่อส่งคำสั่งหรือคลิ๊ก 'No' เพื่อยกเลิกคำสั่ง

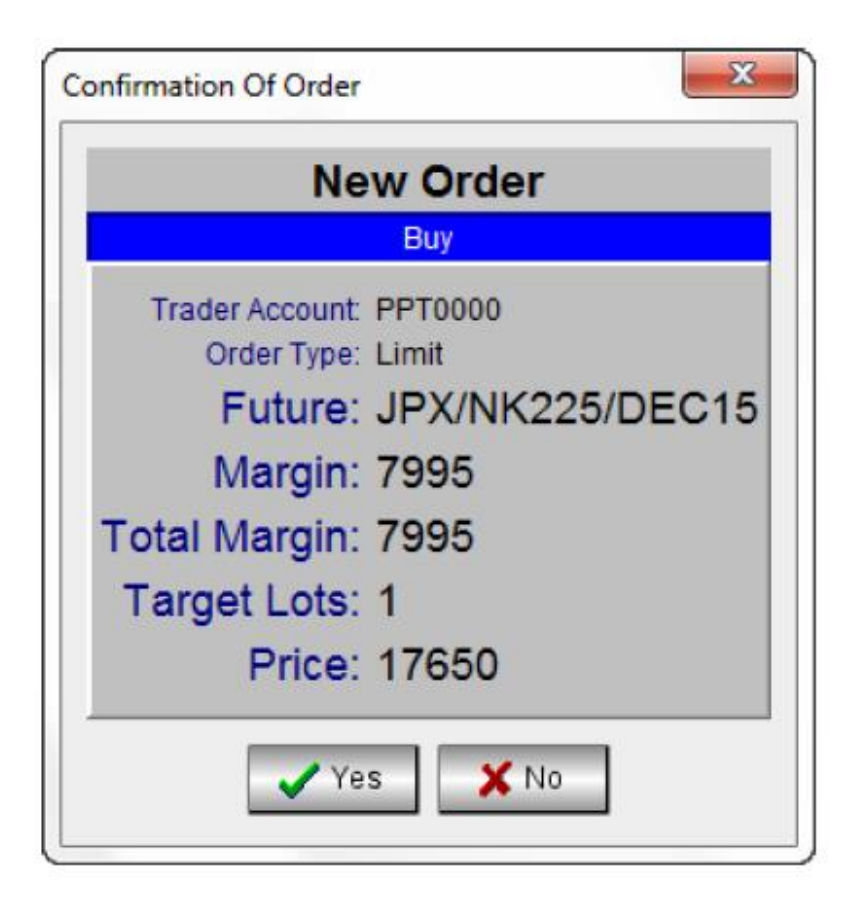

Phillip Securities (Thailand) PCL (A member of PhillipCapital). All rights reserved.

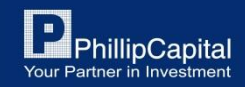

#### **5. การส งคา สง ซื ้ อขาย (ว ิ ธ ี ท ี 2) ่ ั่**

## **การส่งคา สงั่ ซื้อขายอ ี กวิธ ี หน ึ่งค ื อ "Reflector"**

# Reflector คือ ฟ<sup>ั</sup>งก์ชั่นแสดงราคาสินค้าแบบละเอียดซึ่งจะแสดงราคาอื่นๆ ที่ไม่แสดงในหน้าหลัก \*ฟ<sup>ั</sup>งก์ชั่นดังกล่าวแนะนำให้ใช้ช่วงตลาดเปิดทำการซื้อขาย

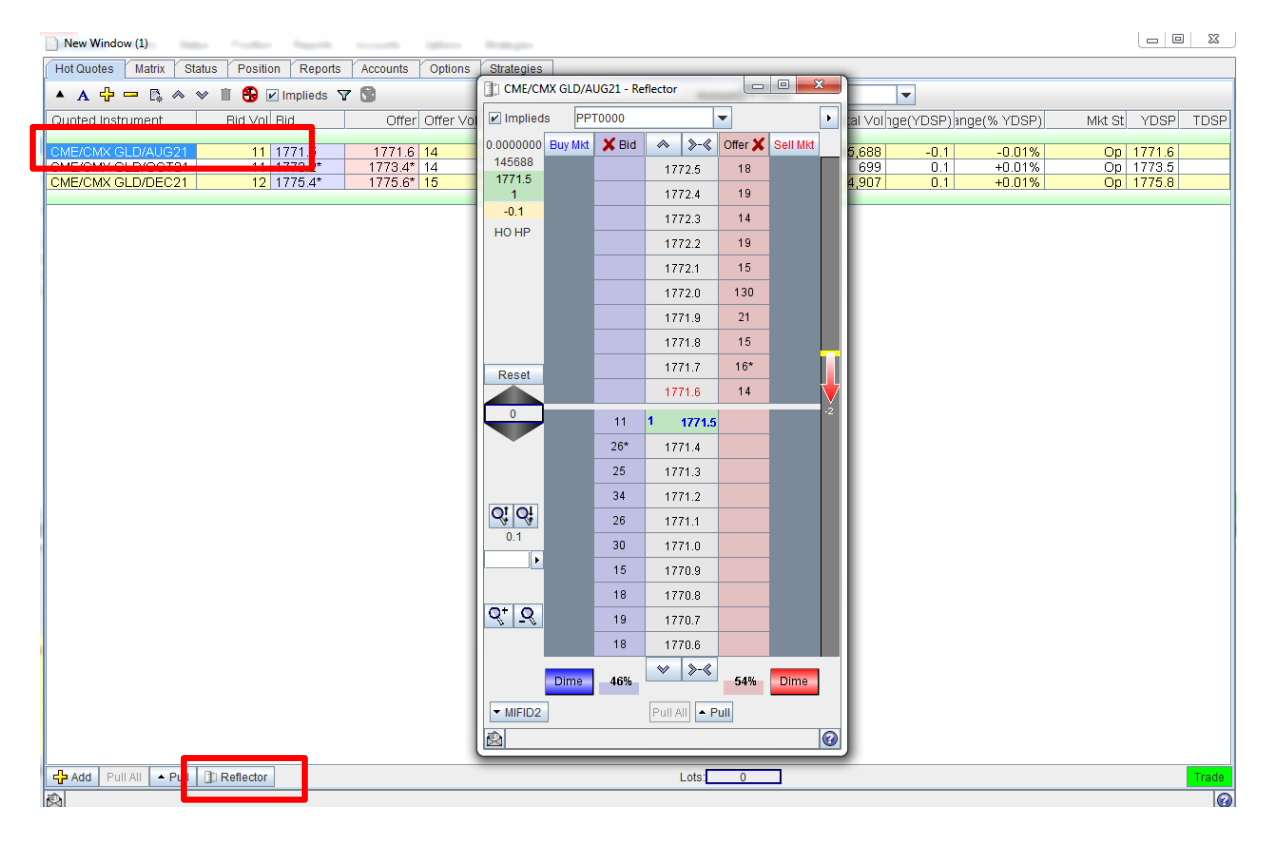

ใช้ฟ<sup>ั</sup>งก์ชั่นนี้ได้โดยการเลือก สินค้าที่ต้องการ และคลิ๊กป ม่  $\ddot{\epsilon}$ 'Reflector' ด้านล่าง

Phillip Securities (Thailand) PCL (A member of PhillipCapital). All rights reserved.

![](_page_17_Picture_6.jpeg)

![](_page_18_Figure_0.jpeg)

![](_page_18_Picture_1.jpeg)

Phillip Securities (Thailand) PCL (A member of PhillipCapital). All rights reserved.

# **6. การแก ้ไขหร ื อยกเล ิ กค าสั ่งซื้อขาย**

# **คลิ๊กป่มุ 'Status' ในแถบด้านบน**

การแก้ไขหรือยกเลิกคำสั่งสามารถทำได้ตามรายละเอียดด้านล่าง

![](_page_19_Figure_3.jpeg)

![](_page_19_Picture_4.jpeg)

Phillip Securities (Thailand) PCL (A member of PhillipCapital). All rights reserved.

# **7. การตรวจสอบสถานะก าไรขาดทุน**

# **คลิ๊กป่มุ 'Position' ในแถบด้านบน**

## ปรับแต่งแถบสถานะเพื่อตรวจสอบสถานะของพอร์ตการลงทุน

![](_page_20_Figure_3.jpeg)

### **Step 1:**

คลิ๊กขวาที่แถบด้านบน และคลิ๊ก 'Select Columns'

![](_page_20_Figure_6.jpeg)

## **Step 2:**

เลือกข้อมูลที่ต้องการจะให้แสดงบนแถบ โดยให้ 'ติ๊กถูกในกล่องสี่เหลี่ยม' หน้าข้อมูลที่ต้องการและคลิ๊กปุ่ม 'OK'

![](_page_20_Picture_9.jpeg)

Phillip Securities (Thailand) PCL (A member of PhillipCapital). All rights reserved.

# **7. การตรวจสอบสถานะก าไรขาดทุน**

# **คลิ๊กป่มุ 'Position' ในแถบด้านบน**

กำไรขาดทุนของสินค้าจะแสดงในสกุลเงินของสินค้า อย่างไรก็ตามกำไรขาดทุนโดยรวมของพอร์ตจะแสดงเป็นสกุลเงิน USD

![](_page_21_Figure_3.jpeg)

Phillip Securities (Thailand) PCL (A member of PhillipCapital). All rights reserved.

![](_page_21_Picture_6.jpeg)

# 7. การตรวจสอบสถานะกำไรขาดทุน

![](_page_22_Picture_151.jpeg)

Phillip Securities (Thailand) PCL (A member of PhillipCapital). All rights reserved.

![](_page_22_Picture_4.jpeg)

#### **การตรวจสอบสถานะกา ไรขาดท นในแบบสกล เง ิ นบาท ุ ุ**

![](_page_23_Picture_58.jpeg)

### **Step 1:**

คลก๊ิปุม่ 'Settings' จากนั้นคลิ๊กที่ 'Position' ในแถบเครื่องมือด้านซ้าย และติ๊กถูกที่ 'Enable Local Currency'

### **Step 2:**

กลับไปที่หน้า Position จากนั้นสังเกตที่ 'Local Currency' และเลือกสกุลเงินบาท (THB)

![](_page_23_Picture_59.jpeg)

![](_page_23_Picture_7.jpeg)

# **8. ประวต ัิการซื้อขาย**

# **คลิ๊กป่มุ 'Reports' ในแถบด้านบน**

## สำหรับฟ<sup>ั</sup>งก์ชั่น Reports สามารถเรียกดูประวัติการซื้อขายย้อนหลังได้ 1 สัปดาห์

![](_page_24_Picture_41.jpeg)

Phillip Securities (Thailand) PCL (A member of PhillipCapital). All rights reserved.

![](_page_24_Picture_6.jpeg)

# **9. การ Logout ออกจากระบบ**

หากต้องการ Logout ออกจากระบบ Poems Professional คลิ๊กปุ่ม 'Exit' และคลิ๊กปุ่ม 'Yes'  $\ddot{\epsilon}$  $\ddot{\epsilon}$ 

![](_page_25_Picture_2.jpeg)

หากต้องการบันทึกค่าทุกอย่างที่ตั้งค่าไว้ใน Poems Professional เช่น สินค้าที่เพิ่มไว้ในรายการ, แถบเมนูใน 'Hot Quotes' และการตั้งค่าอื่นๆ ให้คลิ๊กปุุ่ม 'Yes'  $\ddot{\cdot}$ 

![](_page_25_Picture_4.jpeg)

## *\*หากไม่ Save ทุกอย่างที่ตั้งค่าไว้ใน Poems Professionalจะถูกคืนค่าเป็นค่าเริ่มต้นและสินค้าที่เพิ่มไว้จะหายไป*

Phillip Securities (Thailand) PCL (A member of PhillipCapital). All rights reserved.

![](_page_25_Picture_8.jpeg)